### **TOSHIBA Leading Innovation >>>**

本書をよくお読みのうえ、 大切に保管してください。

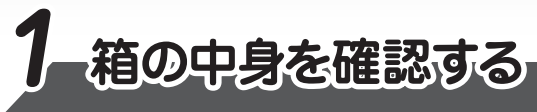

付属品がすべてそろっているか、確認してください。付属品の内容については、付属の冊子 「dynabook \*\*\*\*(ご購入の機種名) シリーズをお使いのかたへ」を参照してください。

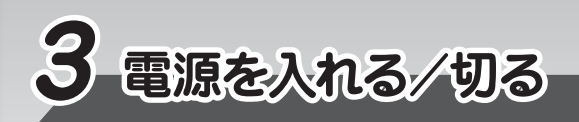

# **■電源を入れる**

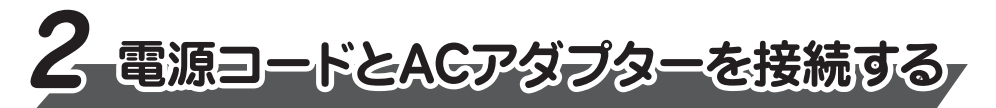

本書では、パソコンを購入してから、電源を入れてWindowsセットアップを実行し、 **。詳細マニュアルを起動するまでの流れを説明します**

本書のほかに、『安心してお使いいただくために』および『パソコンで見るマニュアル』を、 <u>使用する前に必ずお読みください。『パソコンで見るマニュアル』には、本製品の使用</u> 方法およびご使用にあたっての注意事項が記載されています。『パソコンで見るマニュア ル』の使用方法は本書裏面に記載しましたので、参照してください。

ディスプレイを開閉するときは、傷や汚れがつくのを防ぐために、液晶ディスプレイ (画面) 部分に **。は触れないようにしてください**

片手でパームレスト (キーボード手前部分) をおさえた状態で、ディスプレイをゆっくり起こしてくだ **。さい**

電源コードとACアダプターを接続してから、パソコン本体の電源を入れてください。 **。から順番に行ってください 次の図の 1**

> 作成したファイルを誤って削除してしまったり、突然のパソコンのトラブルによって保存したファイル が使えなくなってしまうことがあります。このような場合に備えて、あらかじめファイルをDVD-R 。やUSBフラッシュメモリなどの記録メディアにコピーしておくことをバックアップといいます 一度なくしたデータを復旧することはできません。万が一のために、必ず定期的にバックアップを 。とりましょう

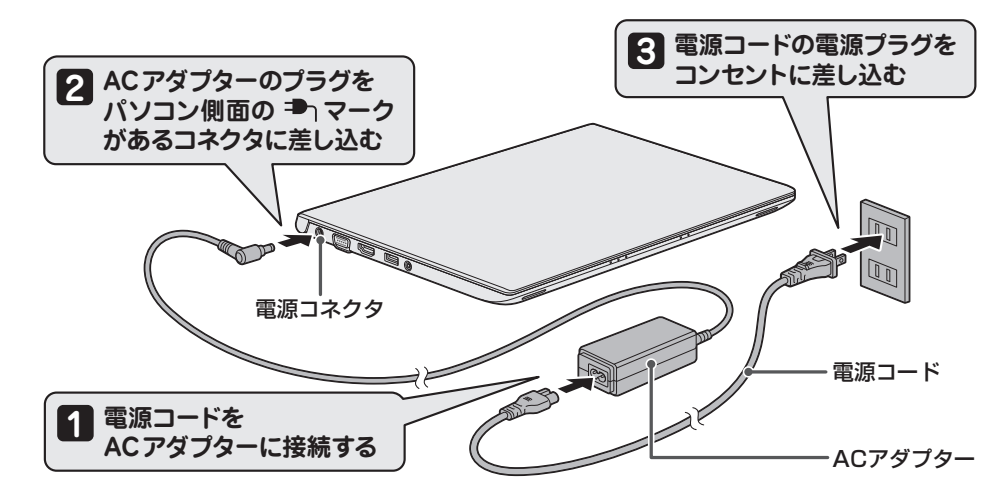

GM9042202210 2017.5. Printed in China **COLLECTIVE COLLECTIVE COLLECTIVE COLLECTIVE COLLECTIVE COLLECTIVE COLLECTIVE COLLECTIVE COLLECTIVE COLLECTIVE** 。この説明書は植物性大豆油インキを使用しております <mark>◆</mark> JPRINTED WITH この説明書は植物性大豆油インキを使用<br>■ SOY INK | 』 この説明書は再生紙を使用しております

# ■ 電源の状態を確認するには

電源の状態は Power (<sup>I</sup>) LED の点灯状態で確認することができます。

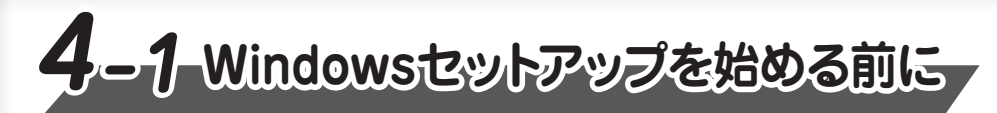

# ■Windows 10 / Windows 8.1の場合

初めて電源を入れたときは、セットアップ画面が表示されます。 裏面の「4-2 Windowsセットアップ」に進んでください。

# ■Windows 7の場合

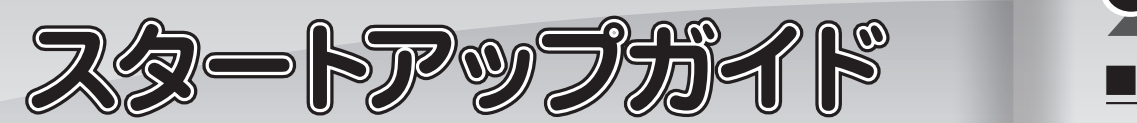

### **リカバリーメディアの作成**

セットアップが完了したあと、リカバリーメディアを作成しておくことを強くおすすめします。 リカバリーメディアとは、システムやアプリケーションをご購入時の状態に復元(リカバリー)するた めのものです。リカバリーメディアの作成方法は、『パソコンで見るマニュアル』を参照してください。

### **。確実に電源スイッチを押してください** Power<sup>(l)</sup> LEDが点灯することを確認してください。

### **バックアップをとる**

初めて電源を入れたときには、「4-1 Windowsセットアップを始める前に」以降を参 **。Windowsセットアップを行ってください、考に**

しばらくタッチパッドやキーボードを操作しないと、画面の表示が消える場合があり ます。これは省電力機能が動作したためで、故障ではありません。もう一度表示す るには、SHIFT キーを押すか、タッチパッドをさわってください。  $(SHIFT)$ キーやタッチパッドでは復帰せず、Power(りLED が点滅または消灯して **<br>いる場合は、電源スイッチを押してください。** 

初めて電源を入れたときは、OS のタイプを選択する画面、または [Windowsのセットアップ] **。画面が表示されます**

[Windowsのセットアップ]画面が表示された場合は、裏面の「4-2 Windowsセットアップ」に **。進んでください**

OSのタイプを選択する画面が表示された場合は、次の説明に進んでください。

### <0Sのタイプを選択する画面が表示された場合>

Windows 7のOSのタイプ (32ビットまたは64ビット)を選択します。 使い慣れたソフトや周辺機器を活用できる32ビット、対応しているアプリケーション\*1を使えばより高 いパフォーマンスを発揮できる64ビット、それぞれ目的に応じて選択してください。

\*1 アプリケーションによっては、64ビットでは動作しない場合があります。使用したいアプリケーション が64ビットに対応していることを確認してからご使用ください。

本製品には、あらかじめWindows 7 32 ビットがインストールされています。

本マニュアルに掲載の商品の名称やロゴは、それぞれ各社が商標および登録商標として使用している 。場合があります

Windows 7 64ビットを選択した場合は、インストールが必要になりますので、セットアップ開始までに 約2~2.5時間かかります。

### ① インストールする OSタイプの左にある ○ をクリックする

32 ビットのときは [Windows 7 32 ビットバージョン] を、64 ビットのときは [Windows 7 64 ビッ トバージョン] をクリックしてください。

### **② [次へ] ボタンをクリックする**

●Windows 7 32 ビットを選択した場合

終了画面が表示されます。[終了] ボタンをクリックし、続けて裏面の「4-2 Windowsセットアップ」 に進んでください。

### ●Windows 7 64 ビットを選択した場合

警告メッセージ画面が表示されます。メッセージに従って操作を行ってください。

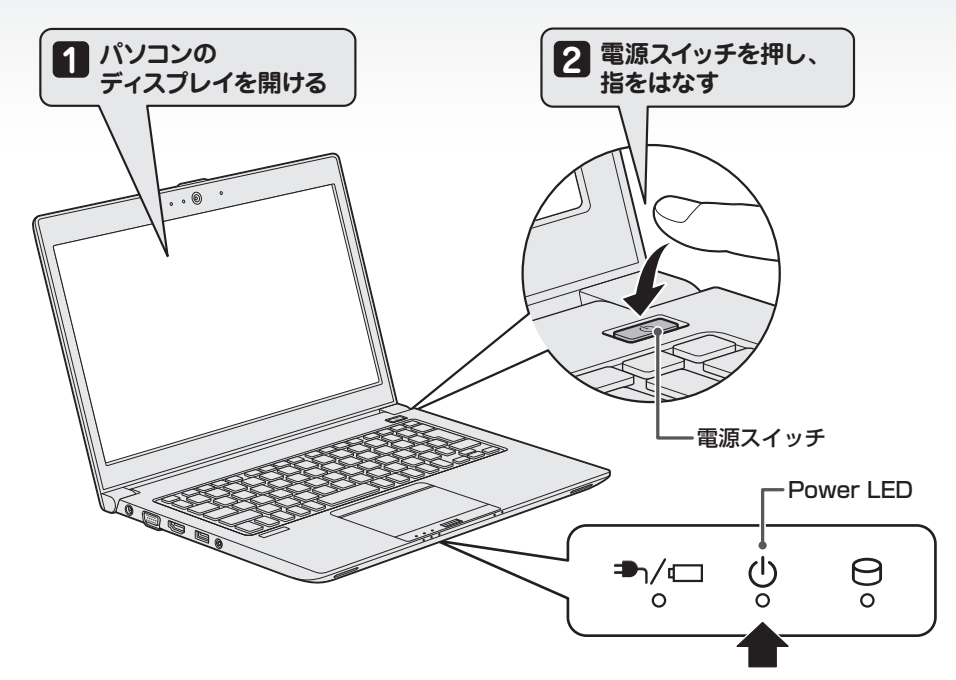

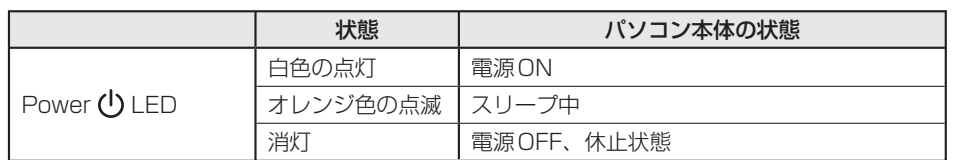

# ■電源を切る

パソコンを使い終わったとき、電源を切る「シャットダウン」を行ってください。 問違った操作を行うと、故障したり大切なデータを失ったりするおそれがあります。

### ●Windows 10の場合

**① [スタート] ボタン ( + ) をクリックする ② [電源] ( い) → [シャットダウン] をクリックする** 

### ●Windows 8.1の場合

① スタート画面で、画面の右上にある [電源オプション] ( ① ) をクリックする 2 表示されたメニューから [シャットダウン] をクリックする

### ●Windows 7の場合

**① [スタート] ボタン(4)) をクリックする** 

### **をクリックする]シャットダウン② [**

### ■Trademarks

●Microsoft、Windows、Windowsロゴは、米国Microsoft Corporationの、米国およびその他の 国における登録商標または商標です。

●Adobe、Acrobatは、Adobe Systems Inc.の米国およびその他の国における登録商標または商標です。

[Windowsで設定の最終処理を実行しています]画面が表示された場合は、手順**16**に進ん 。でください

# **14] 無線LAN の設定を省略するので、 [スキップ] ボタンをクリックする**<br><del>- [ m g | AN 機能を使ったえットワークへの接続は、 わットアップ</del>字ア後に

無線LAN機能を使ったネットワークへの接続は、セットアップ完了後に行えるので、ここで は省略した場合について説明します。

### **日付と時刻を確認する**

12 **日かと時刻を帷<del>略</del> 9 つ**<br>12 日付と時刻が合っているかどうか確認し、合っていない場合は、正しい内容に設定してください。 [タイムゾーン]は、 プルダウンメニューから「大阪、札幌、東京」をクリックしてください。 年・月の左右にある ◀ または ▶ をクリックすると 、月ごとに順に表示が切り替わります。 年·月を合わせてから、該当する日をクリックしてください。 時刻表示の右にある▲または▼をクリックすると、順に数字が切り替わります。

変更したい時/分/秒をクリックしてから▲または▼をクリックしてください。

- 日付と時刻が合っていないと、 本製品に用意されているウイルスチェックソフトなどの使用期限 のあるアプリケーションでは、アプリケーションの設定後から適用される使用期限などが、正 しく計測されないことがあります。そのため、この時点で、日付と時刻が合っていることを必ず **。確認してください**
- 日付と時刻は Windows セットアップ終了後に設定することもできます。 設定方法は、 「Windows **。を参照してください』ヘルプとサポート**

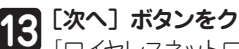

#### 【13】 [次へ] ボタンをクリックする<br>|【3】 [ロイヤレフォットロークへの<sub>!</sub> ' [ワイヤレスネットワークへの接続] 画面が表示された場合は、 手順【4】に進んでください。

**4** [設定] 画面が表示された場合は、 手順15 に進んでください。 無線LANの設定を省略するので、[この手順をスキップする]をクリックする 無線LAN機能を使ったネットワークへの接続は、セットアップ完了後に行えるので、ここで は省略した場合について説明します。

#### ■Windows**PO**bytラップ

#### 5イセンス条項の内容を最後まで確認し、[同意します] をクリックする **1**

#### **2** 5イセンス契約の内容を最後まで確認し、[同意] をクリックする

#### **3** 無線LANの設定を省略するので、[今はスキップ]をクリックする 無線LAN機能を使ったネットワークへの接続は、セットアップ完了後に行えるので、ここでは 省略した場合について説明します。

#### **5** <mark>パスワードを入力し、[次へ]をクリックする</mark>

**6** <mark>パスワードをもう一度入力し、[次へ]をクリックする</mark> パスワードを再度入力する欄に、もう一度入力してください。

# ■Windows 8.1のセットアップ

#### **4** 名前(ユーザー名)を入力し、[次へ]をクリックする

ここでは、管理者ユーザーのユーザー名を登録します。

#### **1 Cortanaによる冒頭説明を確認する** 画面が数回切り替わりますが、[ライセンス契約をお読みください]画面が表示されるまで、

そのままお待ちください。

**5 をクリックする]簡単設定を使う[** ここでは「簡単設定」を選択した場合について説明します。

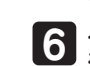

### **ユーザーの設定が準備される**

**15 エーソーの設定か季補される**<br>15 モデルによっては、作業を完了するためにシステムが再起動します。 しばらくお待ちください。 パスワード入力画面が表示された場合は、パスワードを入力し、[ENTER]キーを押してくだ さい。Windowsが起動します。

### **パソコンの設定が準備される** パソコンがユーザーの設定を準備します。しばらくお待ちください。

ロック画面(画面左下に大きく日時が表示されている状態)が表示された場合は、[ENTER] キーまたは[SHIFT]キーを押してください。次の画面に進みます。 パスワードを入力する画面が表示された場合は、パスワードを入力し、[ENTER]キーを押して

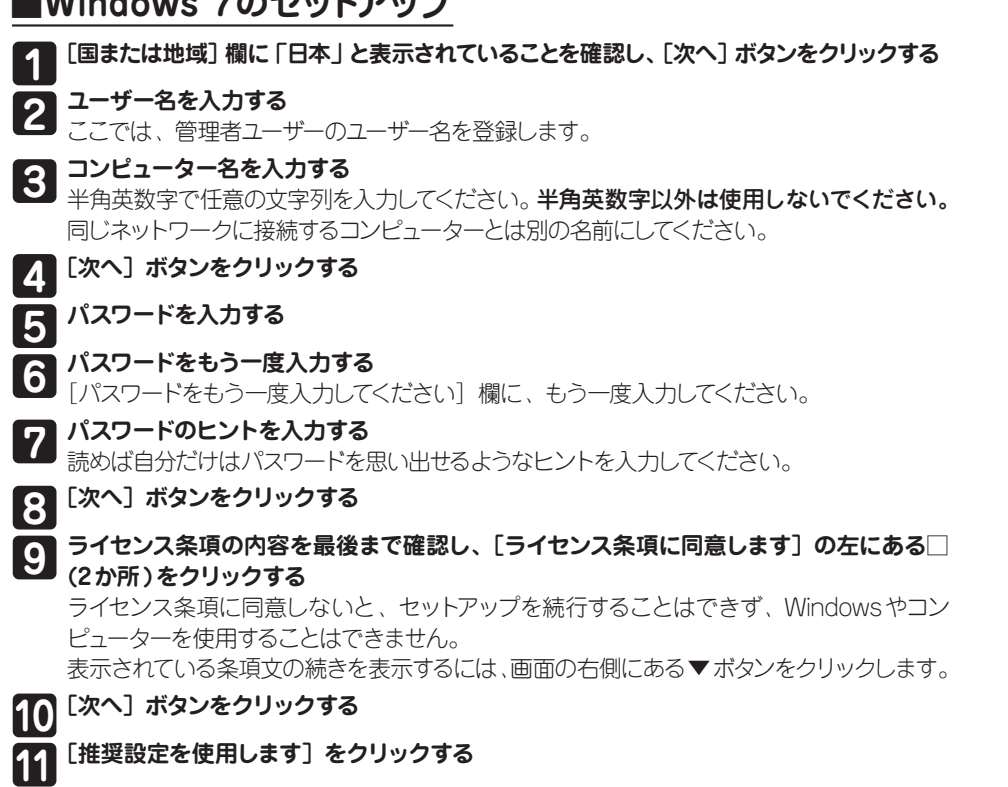

パスワードを忘れると、Windows を起動するためには、「リカバリー」という、購入時の状態に戻す 処理をしなくてはなりません。その場合、購入後にパソコンに保存したデータやアプリケーションなど

パスワードは半角英数字で127文字まで設定できます。8文字以上で設定することをおすすめし

# 7 パスワードのヒントを入力し、[次へ] をクリックする<br>**7** 読めば自分だけはパスワードを思い出せるようなヒント:

Windows が起動しているときに、『パソコンで見るマニュアル』を画面上で見ることができます。 「パソコンで見るマニュアル| には、本製品の使用方法についての説明がより多く記載されて **。います**

● Windows 10の場合

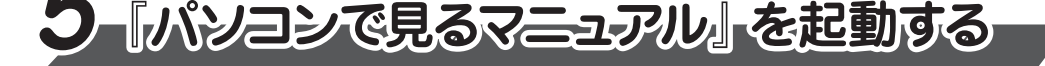

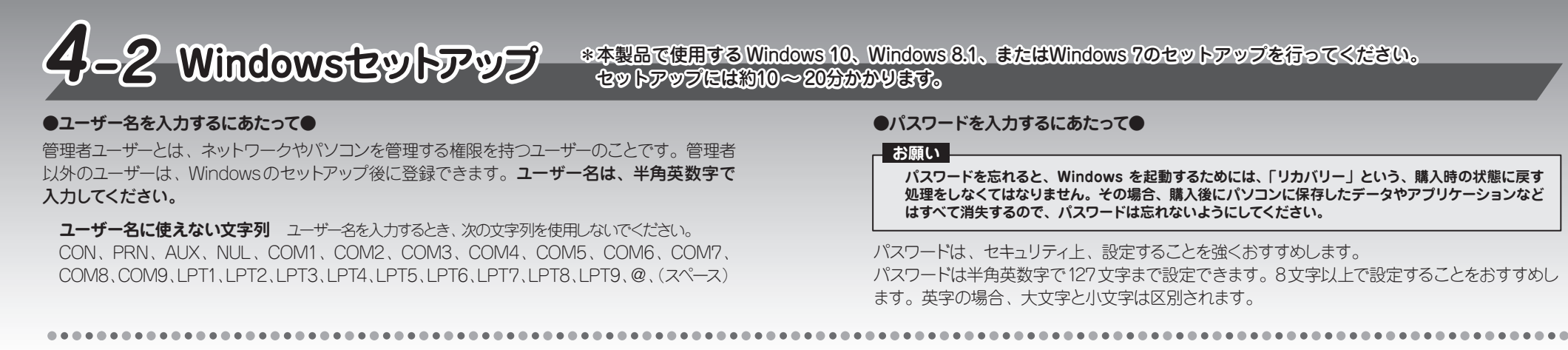

# ■Windows 10のセットアップ

### **お願い**

# **好きな色を選択する**

2 好きなBを選択する<br>Windows画面上の基本色を設定できます。色はあとからでも変更できます。

### 3 PC (コンヒューター) 名を入力し、[次へ] をクリックする<br><del>3 半角英数字で任意の文字列を入力してください。半角英数字以外は使用しないでください。</del> **PC (コンピューター) 名を入力し、[次へ] をクリックする** 。同じネットワークに接続するコンピューターとは別の名前にしてください [オンラインに接続] 画面が表示された場合は、 手順2 に進んでください。

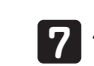

**8 9**

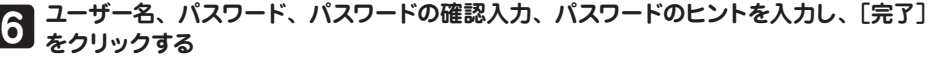

。読めば自分だけはパスワードを思い出せるようなヒントを入力してください [速く安全にサインインするために指紋認証を使用します] 画面または [速く安全にサインインす るために顔認証を使用します]画面が表示された場合は、[今はスキップ]をクリックしてください。

### ユーザー情報の使用に関する内容を確認し、[はい]または [いいえ] をクリックする

### **プライバシーの設定を確認し、[同意]をクリックする**

最初に表示された内容が、Microsoftがおすすめする設定です。確認し、変更したい項目 があれば変更してください。セットアップ完了後にも変更することができます。

。Windowsが起動します。ください

ここでは、「ユーザー名」に管理者ユーザーのユーザー名を登録します。

パソコンがユーザーの設定を準備します。 しばらくお待ちください。 ロック画面(画面左下に大きく日時が表示されている状態)が表示された場合は、[ENTER] キーを押してください。次の画面に進みます。 パスワードを入力する画面が表示された場合は、パスワードを入力し、[ENTER]キーを押し 。Windowsが起動します。てください

# 

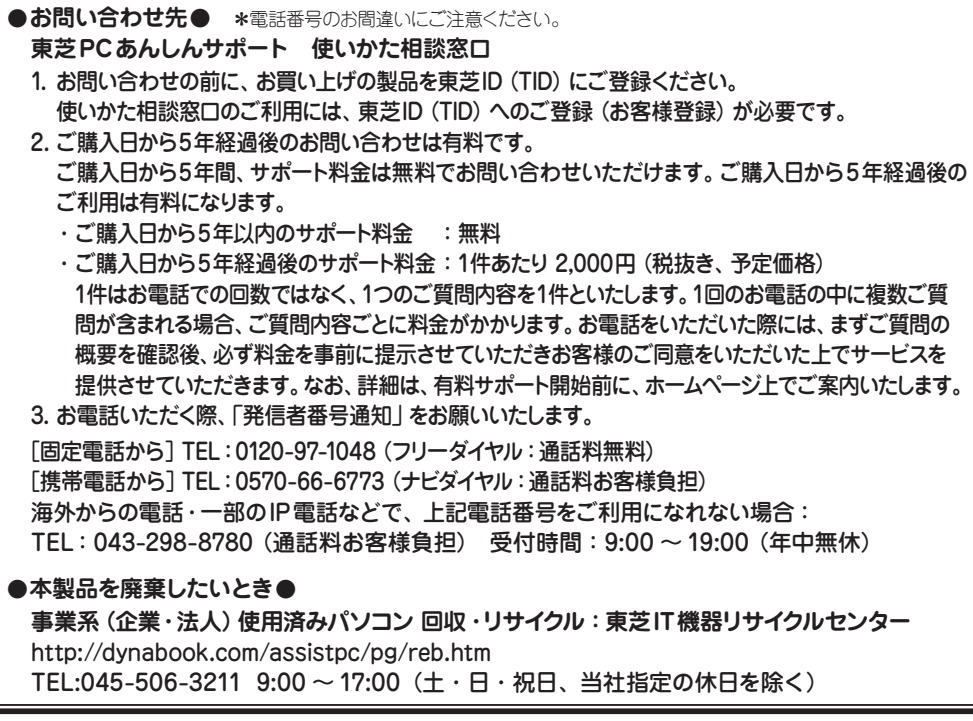

をクリックする]パソコンで見るマニュアル[のカテゴリ内の」は( )→「ボタン]スタート①[

● Windows 8.1 / Windows 7の場合

①デスクトップ画面の [パソコンで見るマニュアル] アイコン ( ) をダブルクリックする

『パソコンで見るマニュアル』が起動します。ホーム画面に表示される説明を読んで、知りたい内容のボ タンをクリックしてください。該当ファイルが表示されます。

Windows 8.1 / Windows 7の場合、「Adobe® Acrobat® Reader DC」が起動します。初めて起動 したときは、[使用許諾契約書]画面が表示されます。契約内容をお読みのうえ、[同意する]ポタン をクリックしてください。[同意する]ボタンをクリックしないと 、 「Adobe® Acrobat® Reader DC」 を使用できません。また、『パソコンで見るマニュアル』を見ることもできません。

#### **■お願い**

● 『パソコンで見るマニュアル』の内容は、あらかじめ印刷しておくことをおすすめします。特に、『困っ たときは」に記載されている次の内容については、購入後すぐに印刷して大切に保管してください。 ・「1 章 パソコンの動作がおかしいときは」 · 「付録 4 捨てるとき/人に譲るとき」 ·「3 章 パソコンを再セットアップするには」

#### **パソコンの設定が準備される 10**